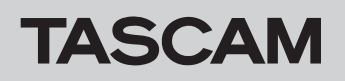

# <span id="page-0-0"></span>**Checking the firmware version**

Confirm the firmware version of your BD-MP4K before conducting a firmware update.

- **1.** Turn the main unit on.
- **2.** From the unit's Home Screen, open the Settings menu System Information screen, and check the firmware version and product region (see the illustrations below).

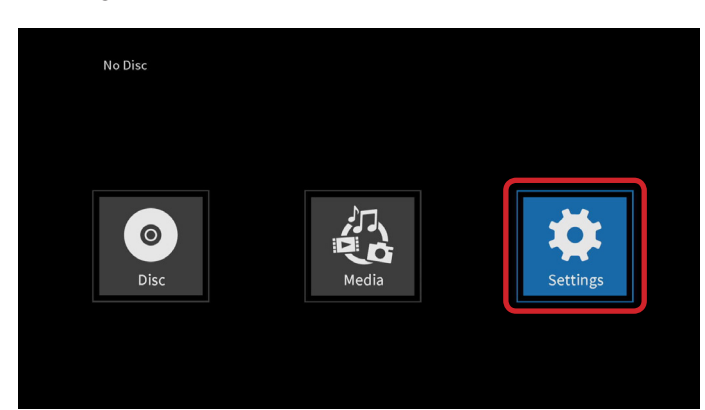

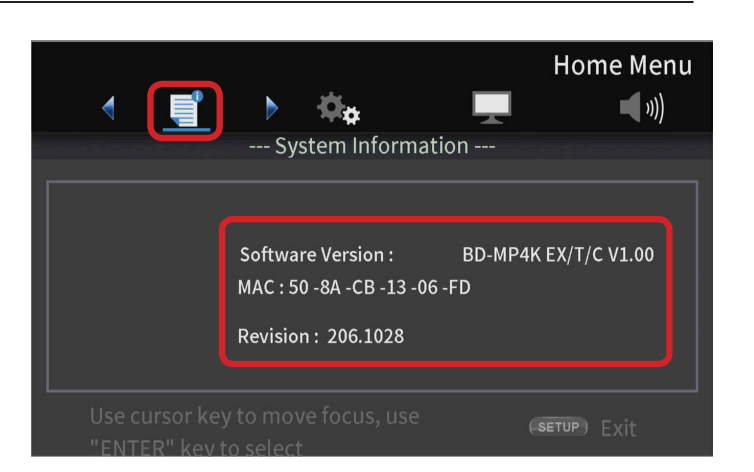

## System Information screen

The screen above shows the model name, region code and version (Vx. xx), along with the MAC address and the revision. There is no need to update if the version and revision shown here is the same or newer than the intended update.

HOME Screen Settings menu

# **Firmware update procedures**

## **Things to prepare**

- Windows PC (Windows 7 32/64-bit SP1 or later) Check the TEAC website (https://teac-global.com/) for the latest information about supported operating systems.
- **D** Update files

The following four types of update files have been prepared for products delivered to different regions.

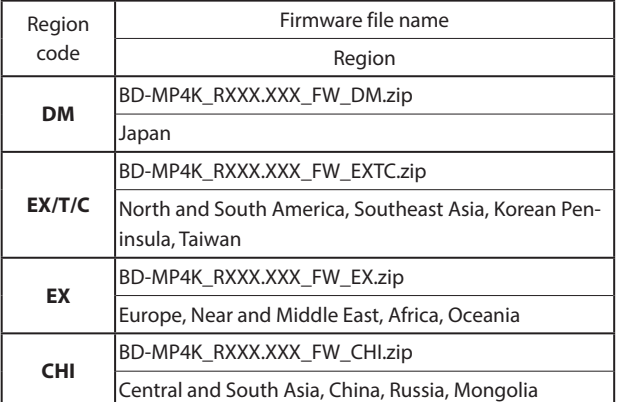

Updating is not possible if the update file region differs from that of the product being used.

Download the necessary files from the TEAC website (https:// teac-global.com/), and put them anywhere (desktop, etc.) on the computer that will be used.

- o For detailed information about updates, refer to the documentation included with the distributed update files.
- o No update is available if no firmware has been released on the product page.
- o Decompress the downloaded file if it is in ZIP format or another compressed file type.

**•** Update media

SD cards, USB flash drives and discs are the types of media that can be used for updating.

### **Prepare the update media**

- **1.** Load the media (SD card, USB flash drive or disc) to be used for the update in the prepared computer.
- **2.** Create a new folder on the card/drive/disc, and change its name to "UPG".
- **3.** Place the downloaded update files inside the "UPG" folder. Update file names 8581\_linux\_demo\_dbg.bin upg\_id\_file\_8581.bin

## **CAUTION**

Be careful not to use the wrong files, because no "version" confirmation screens appear for them while updating.

**4.** After completing this, remove the card/drive/disc from the computer and load it on the unit.

# TASCAM **BD-MP4K**

# **Update procedures**

**1.** Load the update media on the unit.

# **NOTE**

Do not connect anything to the USB port when using an SD card to conduct a firmware update. Do not insert an SD card in the SD card slot when using a USB flash drive to conduct a firmware update.

**2.** Select "Upgrade" from the unit System Settings menu.

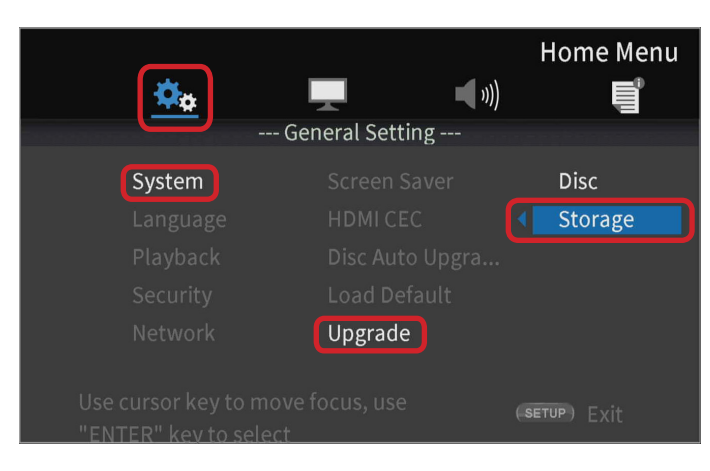

Upgrade selection screen

- **3.** Depending on the medium to be used for the update, select "Disc" or "Storage" from the menu on the right side of the screen (In the example above, "Storage" is selected.)
- **4.** Selecting the Media will start the update.

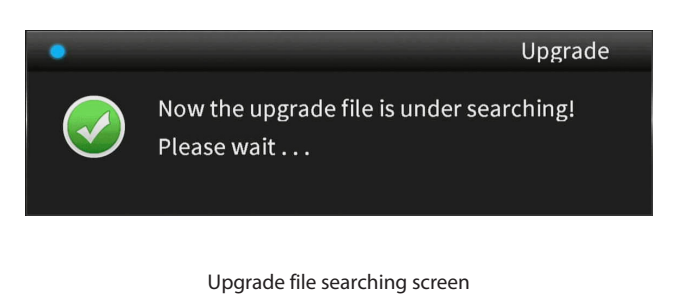

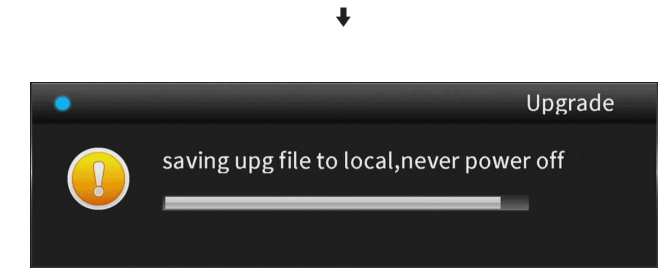

Copy progress screen

If no update file is found, the following message will appear. Press the remote control  $\blacktriangleright$  button to return to the System Information screen.

Check the loaded upgrade medium, and repeat the procedures from step 1.

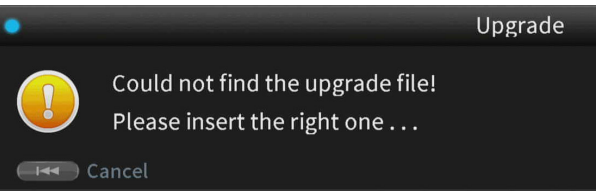

Upgrade file not found screen

**5.** When copying the file completes, the unit will automatically restart. After restarting, the firmware update will start automatically.

## **NOTE**

- p Nothing will appear on the monitor or the front display while updating.
- **Updating takes about 30 seconds.**

# **CAUTION**

Do not interrupt the power until the next screen appears. Doing so could cause the unit to malfunction.

**6.** After updating completes, the Default Settings Screen will appear. Follow the instructions on the screen to complete initial settings.

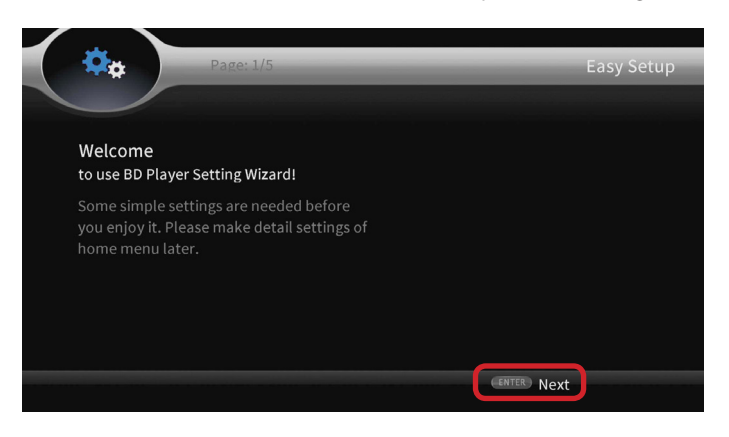

Setup Wizard screen

After the setup wizard completes, open the Settings menu System Information screen, and check the updated firmware revision and product region. [\(see "Checking the firmware version" on page 1\)](#page-0-0)

This completes updating the unit.